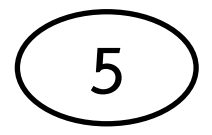

## **คู่มือการบ ารุงรักษาคอมพิวเตอร์เบื้องต้น วิธีการท า Disk Cleanup**

1. ไปที่ My Computer แล้วดับเบิ้ลคลิก และเลือก Drive ที่ต้องการจะทำ Disk Cleanup โดยการคลิกขวา และเลือก Properties

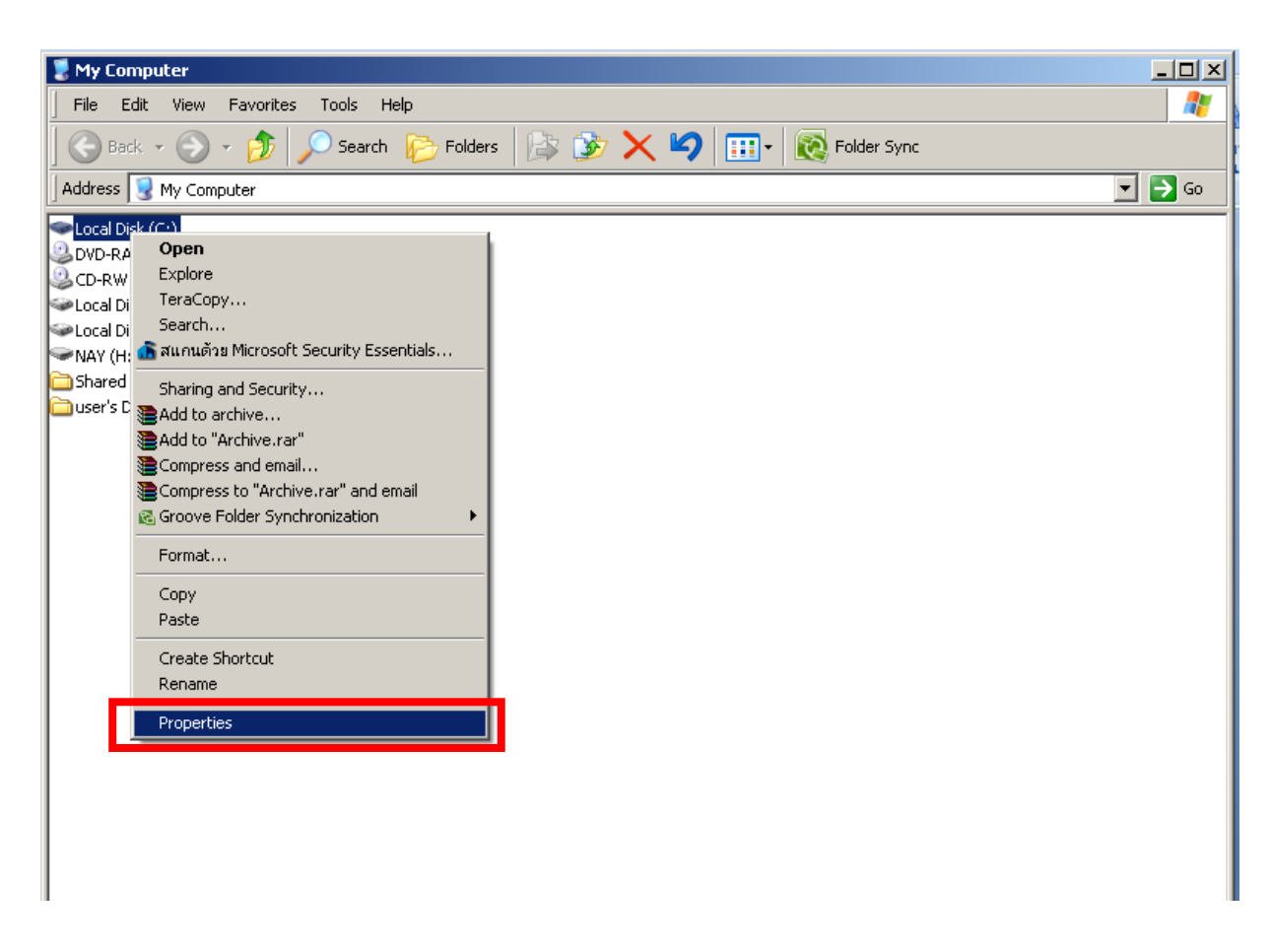

2. จะปรากฏหน้า Properties และให้เลือก Disk Cleanup

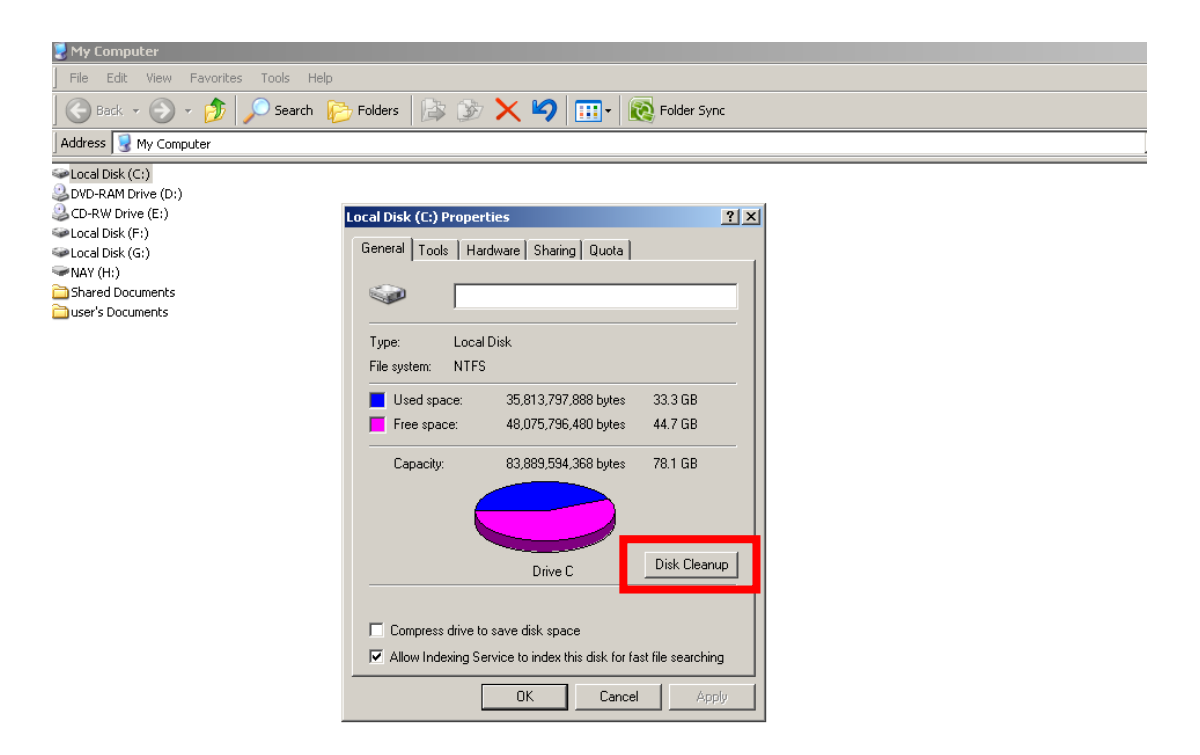

3. ขั้นตอนนี้ โปรแกรมกำลังทำงาน อาจจะใช้เวลานาน

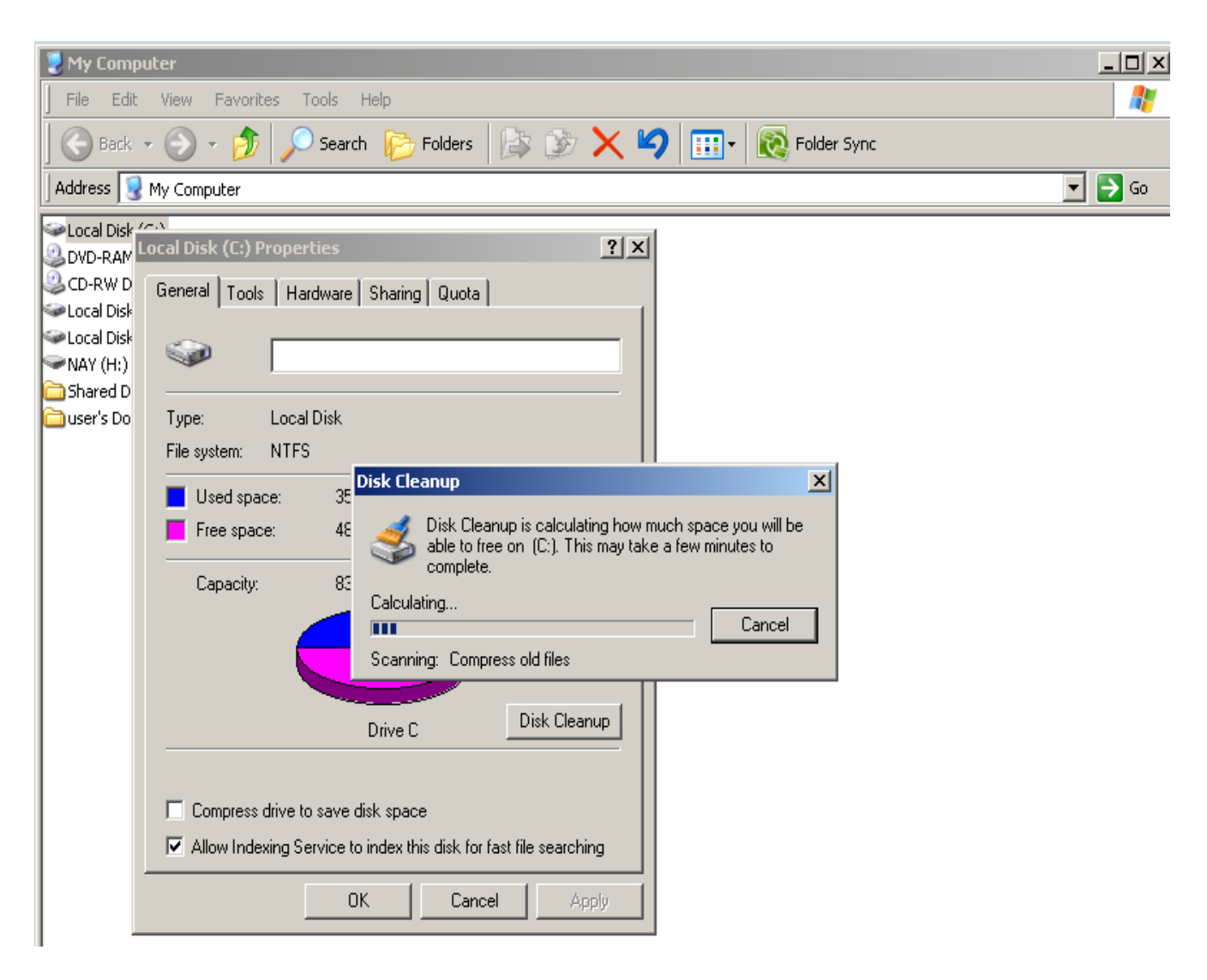

4. จะปรากฏหน้าต่างให้เลือกไฟล์ที่ต้องการ Cleanup แล้วคลิก OK

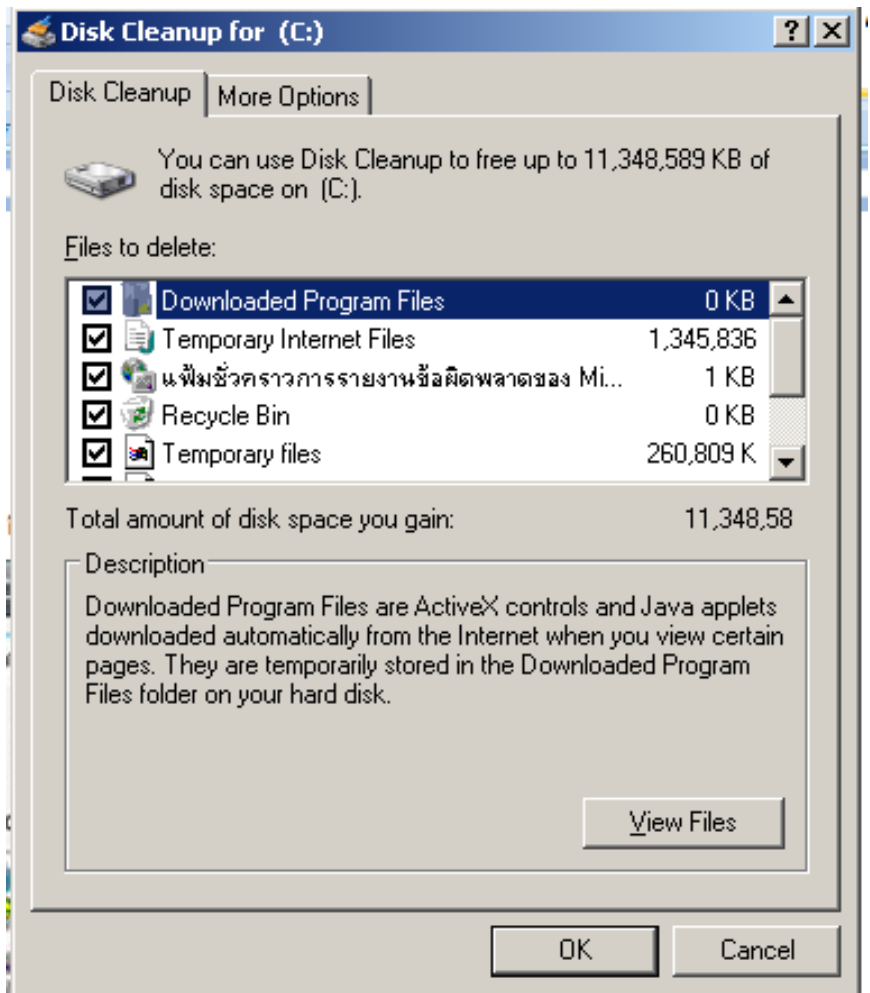

5. โปรแกรมกำลังทำงาน รอจนกว่าจะเสร็จ แล้วกด OK สิ้นสุดขั้นตอนการทำ Disk Cleanup

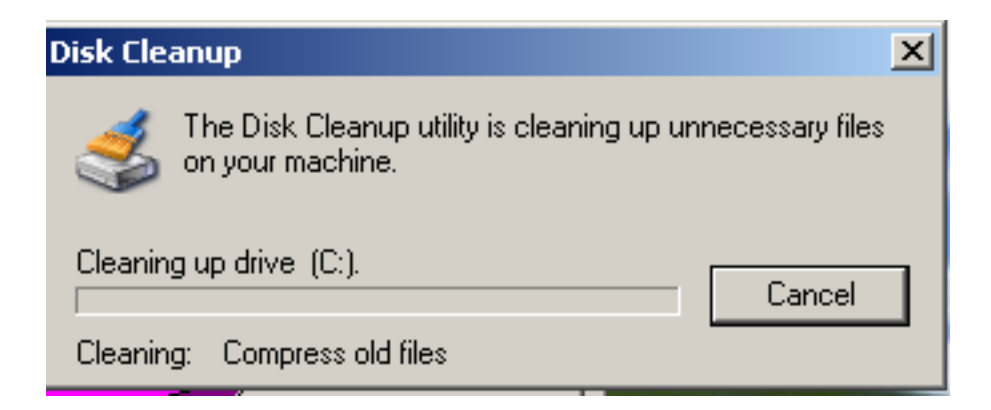